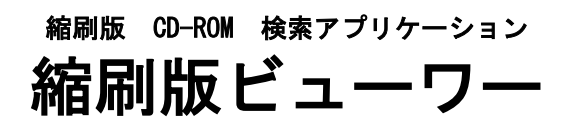

操作説明書

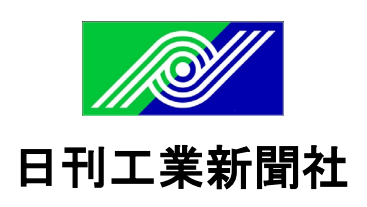

このたびは日刊工業新聞 縮刷版CD-ROMをご利用いただきまして、誠に有難うございます。 本書は、縮刷版検索アプリケーション「縮刷版ビューワー」の操作説明書です。ご利用になる前 に、必ず本書をお読み下さい。

### 著作権と免責事項

縮刷版CD-ROMに収容している記事の著作権は一部寄稿原稿を除きすべて日刊工業新聞社に 帰属します。

複写につきましては非営利目的で個人が利用する場合に限り認めます。

チラシ等営利目的でのご利用やホームページ上での掲載は別途ご相談下さい。

日刊工業新聞社

お問合せ先

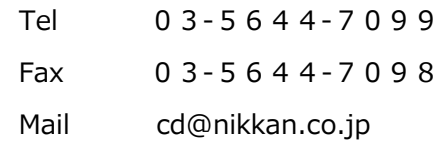

#### 商標について

- Microsoft Windows は、米国マイクロソフト社の登録商標です。
- その他、本書に記載している会社名・製品名などは各社の商標または登録商標です。

### 必要なシステム

縮刷版ビューワーをご利用になるには、次の条件を満たす機器が必要になります。

- $\bullet$  Windows 7 / 8.1 / 10
- CD / DVD ドライブ
- Microsoft .NET Framework Version 4.0

#### 縮刷版ビューワーの起動について

CD-ROM 自動再生が有効になっているシステムの場合、縮刷版CD-ROMを機器にセットする だけで自動的に起動します。

自動再生が有効になっていないシステムでは、縮刷版CD-ROMを機器にセットしたのち、 Windowsのスタートメニューから[ファイル名をして実行(R)]を選択し、表示された入力欄に D:¥CDViewer.exeと入力 ( CD-ROM ドライブがDドライブ以外の場合はそのドライブに合わせ て変更してください ) し、[OK]をクリックします。

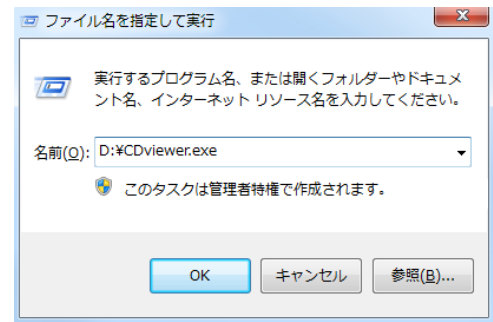

#### 起動時にエラーが表示される場合

縮刷版ビューワーの起動時に次のようなエラーが表示されましたら、Windows Updateを実 施しOSを最新の状態に更新してください。

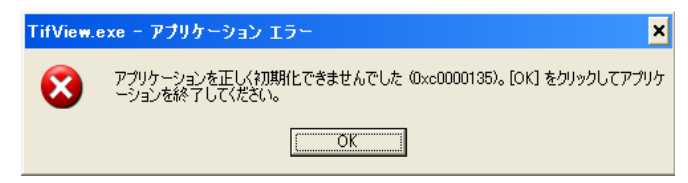

縮刷版ビューワーは .Net Framework 4.0 を使用しますので、"オプションの更新" を含 む .Net Frameworkに関する更新が必要となります。

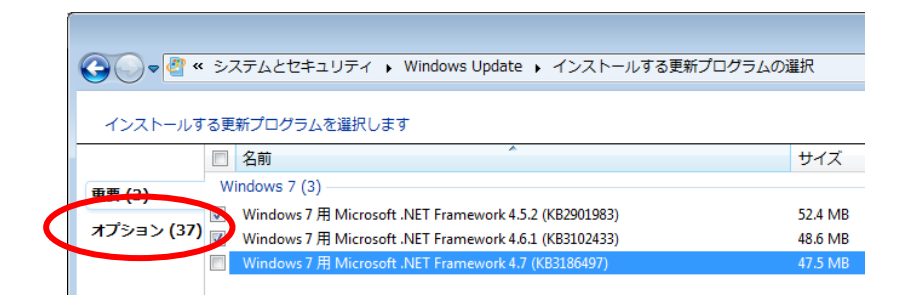

### 起動時の初期画面

縮刷版ビューワーが起動すると、記事検索画面、画像表示画面が表示されます。

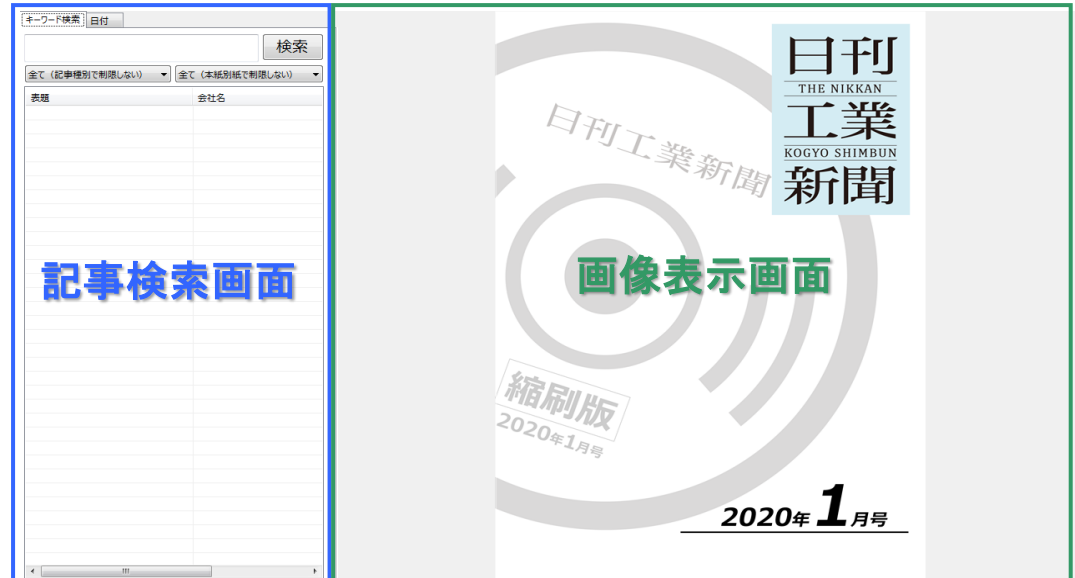

 記事検索画面を使用しての検索は、記事検索画面のページを参照してください。 画像表示画面を使用しての操作は、画像表示画面のページを参照してください。

# 記事検索画面(キーワード検索)

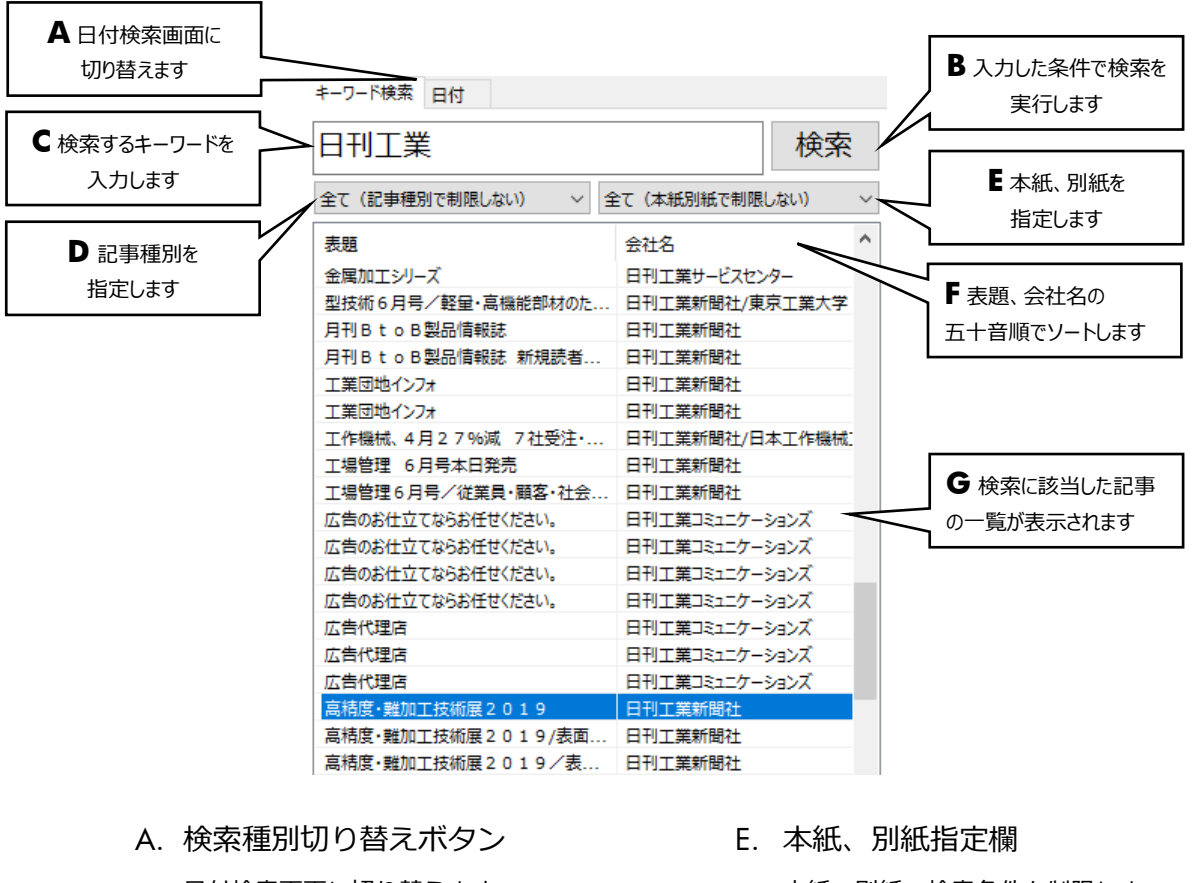

日付検索画面に切り替えます。

B. 検索ボタン

入力された検索条件で記事を検索しま す。

- C. 文字列入力欄 検索するキーワードを入力します。
- D. 記事種別指定欄 記事種別(記事、広告、特集、号外、 図表)で検索条件を制限します。

本紙、別紙で検索条件を制限しま す。

- F. ソート順指定欄 表題、会社名でソートします。
- G. 一覧表示部

検索に該当した記事の一覧が表示さ れます。

一覧でクリックされた記事は、画像 表示画面でハイライトされます。

## 記事検索画面(日付検索)

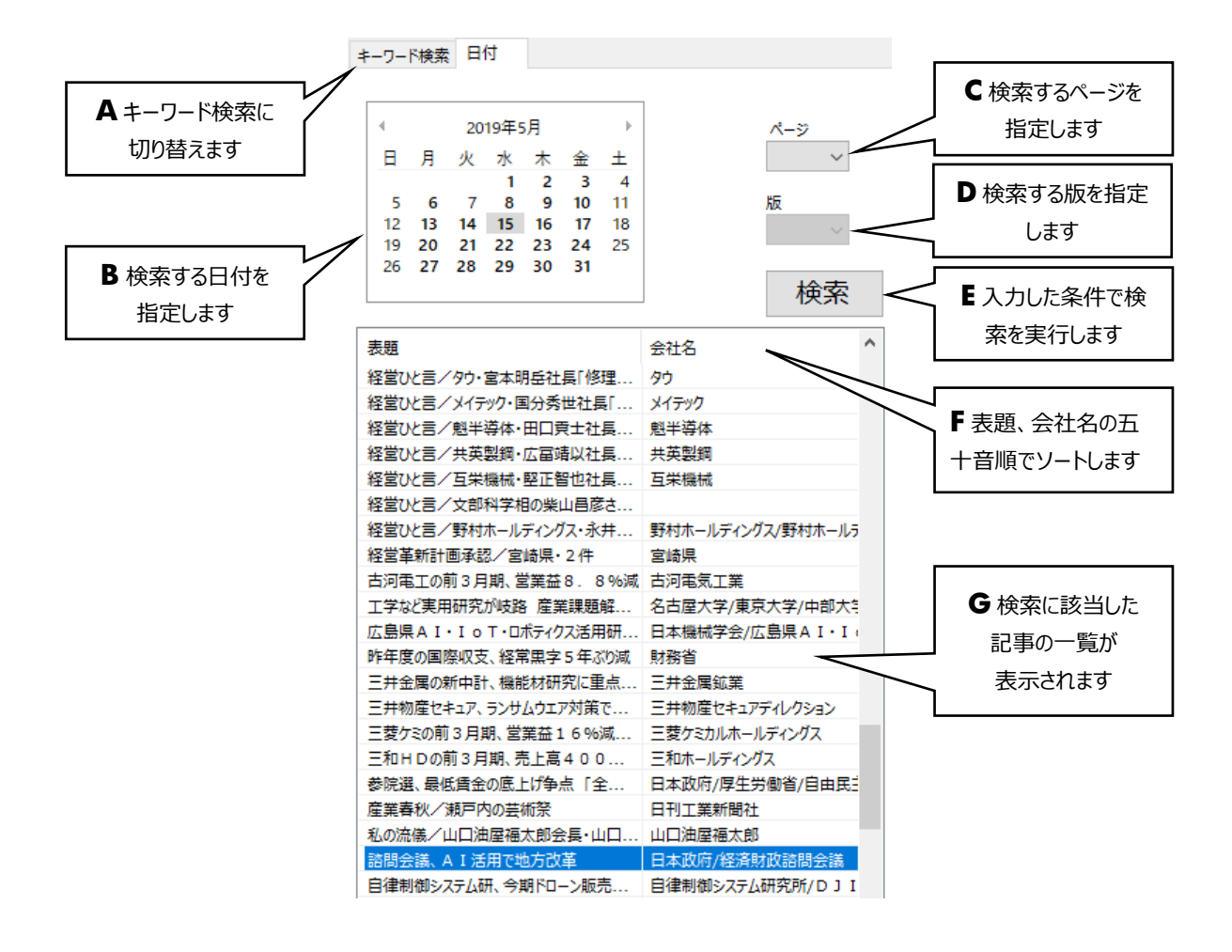

A. 検索種別切り替えボタン

キーワード検索画面に切り替えま す。

- B. 日付指定欄 検索する日付を指定します。
- C. ページ指定欄 検索するページを指定します。
- D. 版指定欄 検索する版を指定します。
- E. 検索ボタン 入力された検索条件で記事を検索 します。

F. ソート順指定欄

表題、会社名でソートします。

G. 一覧表示部

検索に該当した記事の一覧が表示 されます。

一覧でクリックされた記事は、画 像表示画面でハイライトされま す。

#### 画像表示画面

記事検索画面(キーワード検索画面または日付検索画面)の検索結果一覧で記事がクリックされ たとき、記事画面がハイライトして表示されます。

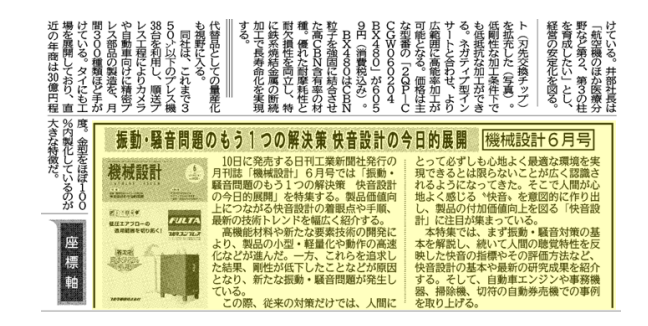

画像を左右にドラッグすることでページが遷移します。

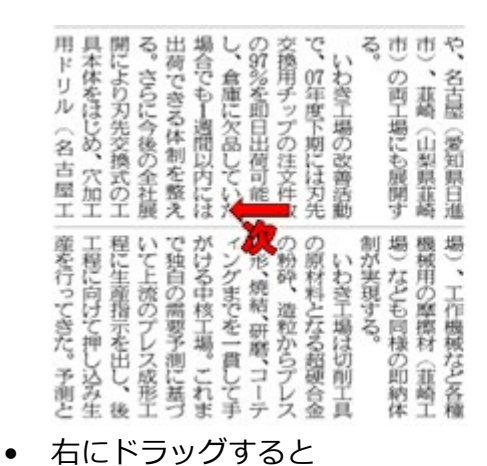

次ページに遷移します。

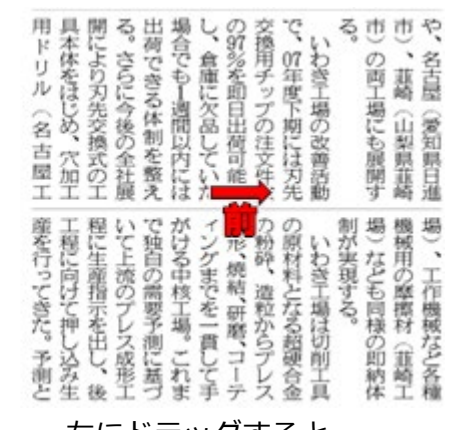

• 左にドラッグすると

前ページに遷移します。

カーソル移動でページ操作用のボタンが表示されます。

(カーソル移動を一定時間行わないと非表示になります。)

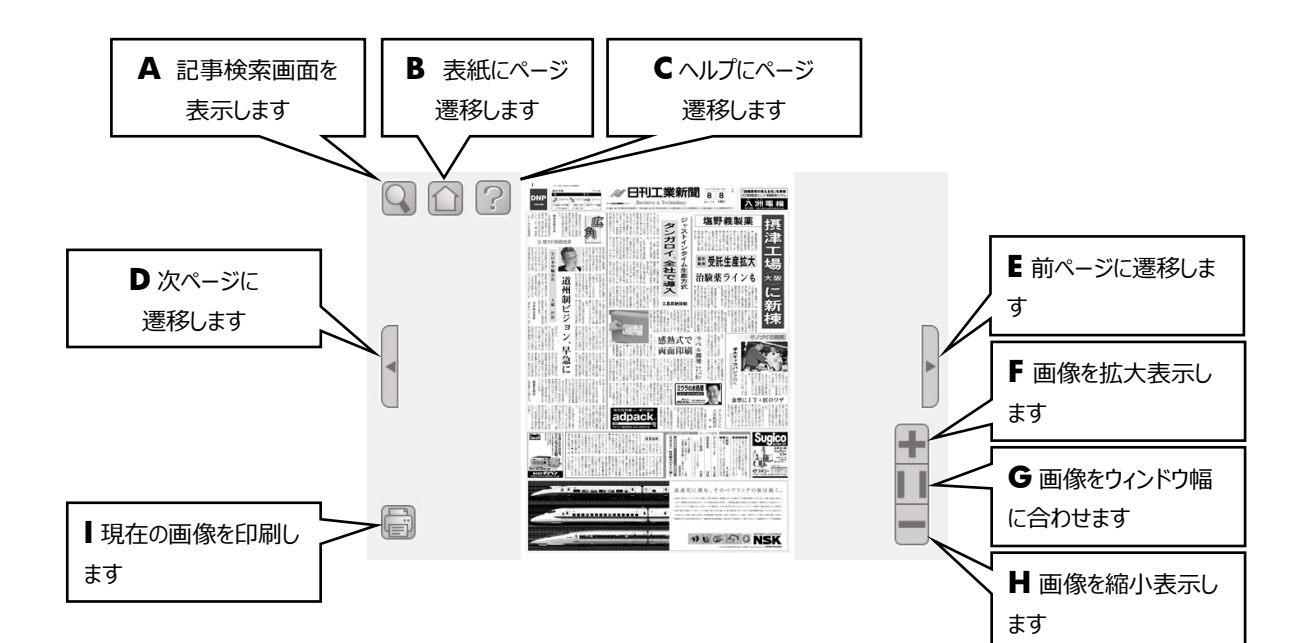

- A. 検索画面表示ボタン 記事検索画面を表示します。
- B. 表紙ページ遷移ボタン 表紙ページに遷移します。
- C. ヘルプページ遷移ボタン ヘルプページに遷移します。
- D. 次ページ遷移ボタン 次ページに遷移します
- E. 前ページ遷移ボタン 前ページに遷移します。
- F. 拡大表示ボタン 画像を拡大表示します。
- G. 画像幅調整ボタン 画像をウィンドウ幅に合わせます。
- H. 縮小表示ボタン 画像を縮小表示します。
- I. 印刷ボタン 画像を印刷します。

記事画像を右クリックするとポップアップが表示されます。

ズームイン 画面幅に合わせて表示 ズームアウト 次のページへ移動 前のページへ移動 次の日へ移動 前の日へ移動 表紙へ移動 ヘルプへ移動

- ズームイン 画像を拡大表示します。
- 画面幅に合わせて表示 画像をウィンドウ幅に合わせます。
- ズームアウト 画像を縮小表示します。
- 次のページへ移動 次ページに遷移します。
- 前のページへ移動 前ページに遷移します。
- 次の日へ移動 次の日ページに遷移します。
- 前の日へ移動 前の日ページに遷移します。
- 表紙へ移動 表紙ページに遷移します。
- ヘルプへ移動 ヘルプページに遷移します。